# **Adopted FY 2021 Capital Improvement Plan (CIP) Interactive Dashboard User Guide**

## **Overview**

The interactive dashboard provides project details for the Adopted FY 2021 Capital Improvement Plan (CIP). The dashboard has three pages that users can explore by toggling the arrows at the bottom of the screen.

Page one is an overview of the tool and a list of the CIP projects by department, location, and amount. For more information on page one, see the Page One section.

Page two is an interactive map of the CIP projects. For more information on how to use the map, see the Page Two section.

Page three is a list of the unmapped projects by department. For more information on how to use the unmapped page, see the Page Three section.

# **Page One**

Page One provides an overview of the tool on the left (section one) and a list of all Adopted FY 2021 CIP projects on the right (section two). The figure below describes how to navigate page one.

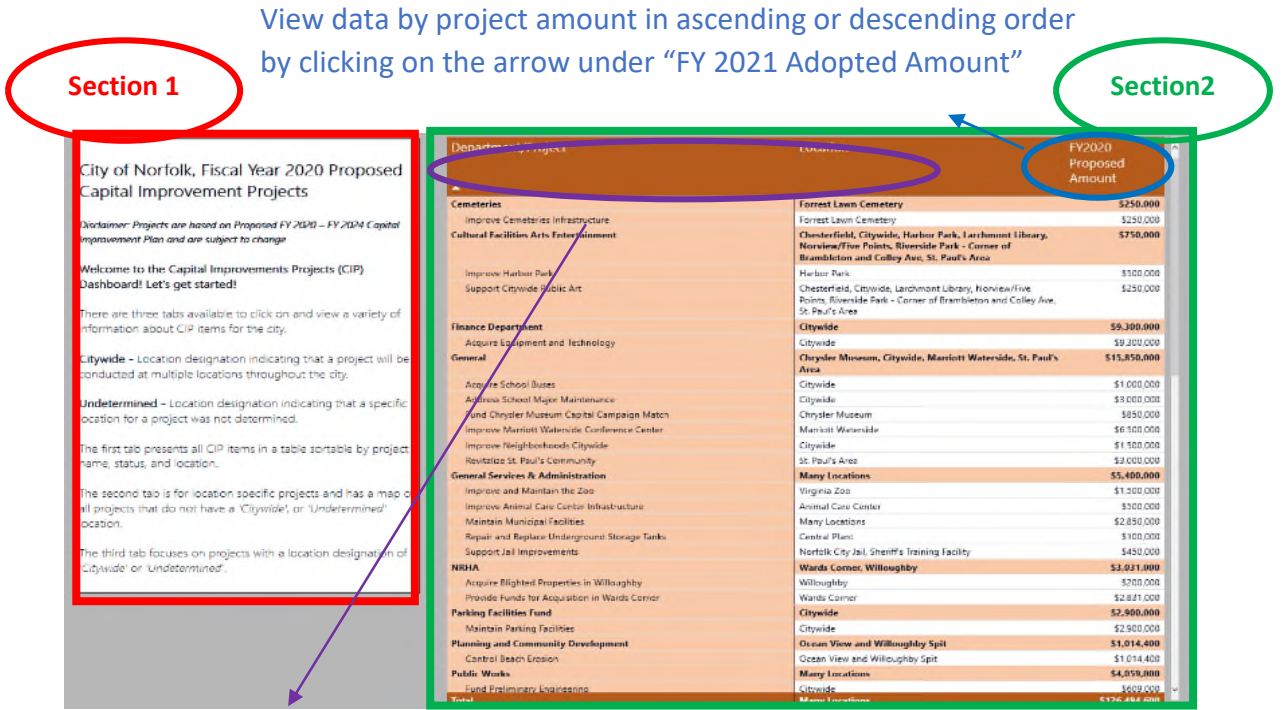

View data in alphabetical or reverse alphabetical by department or location by clicking on the arrow under department or location Page two is an interactive map with five data areas:

- 1. Ward Selection
- 2. Amount by Ward
- 3. Amount (cannot select)

Click on a ward outline for the map to zoom in on the ward. The "Amount" will change to the adopted CIP funding for the ward selected and the "Amount by Department" will filter to projects by department in the ward. Click on the same ward to zoom back out.

- 4. Amount by Department
- 5. Map

Click on a ward number for the map to zoom in on the ward. The "Amount" will change to the adopted CIP funding for the ward selected and the "Amount by Department" will filter to projects by department in the ward. Click on the same ward to zoom back out.

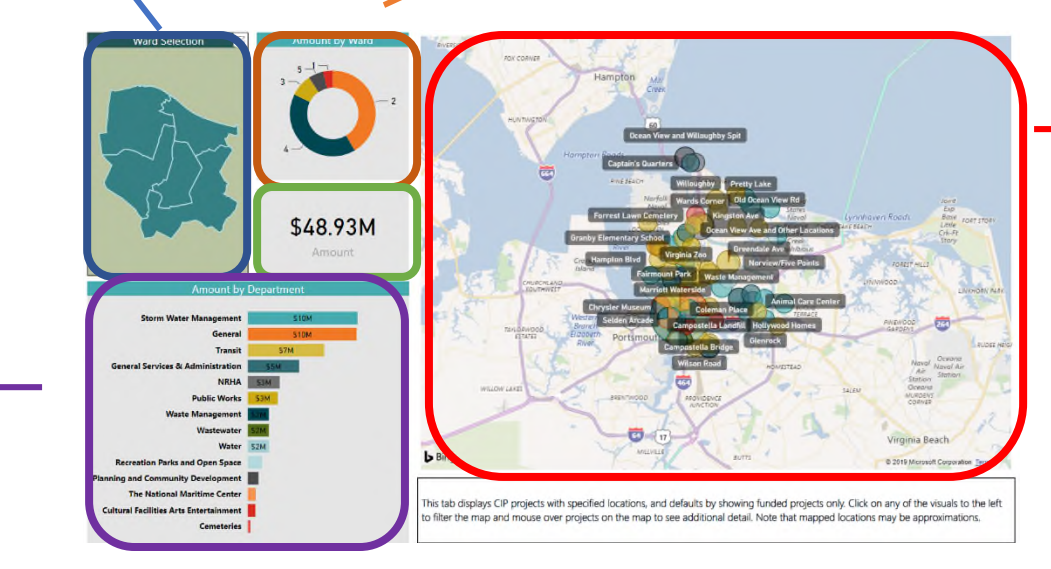

Click on a department for the map to zoom in on projects managed by the department. The "Amount" will change to the amount adopted CIP funding for the department. Click on the same department (or in the white space) to zoom back out.

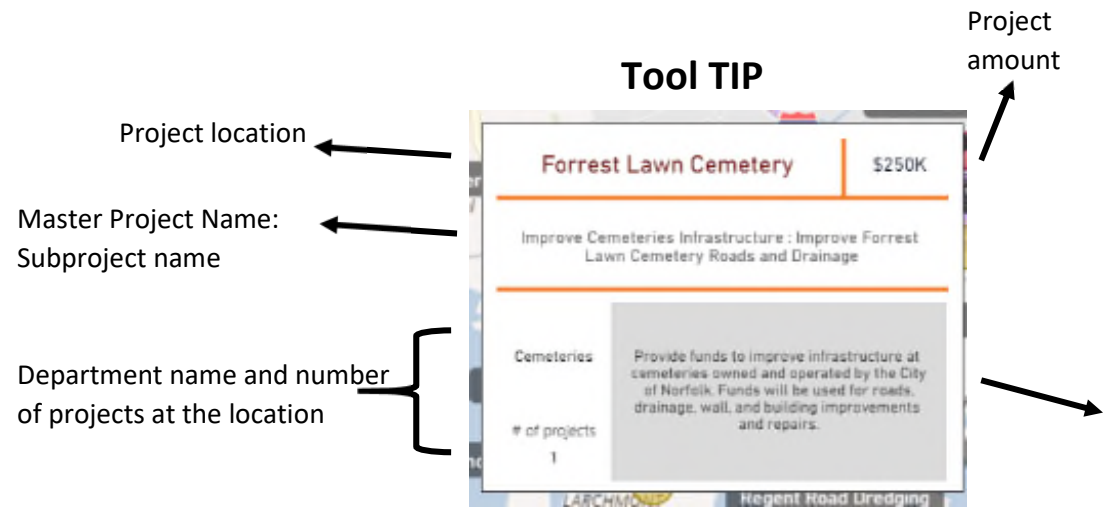

You can zoom in and out on the map to see projects in a specific location. The dots on the map are sized relative to the adopted funding for each project. The color of the dot corresponds to the department. You can mouse over a project, and a tool tip will pop-up giving project details. The tool tip is explained below.

Project description

### **Page Three**

Page three provides details for projects that are not mapped. Projects may not be mapped for a variety of reasons, such as: a citywide location s, studies, reserves, or designation or data is still being collected. As more data is available, the dashboard will be updated with more mapped projects.

Page three has five sections:

- 1. Overview
- 2. Amount (cannot select)
- 3. Amount by Department
- 4. Project Details

♠

5. Tool Tip

Amount: displays the project amount base on selections made

Mouse over any row to display a tool tip with the project description

#### Overview of information on the page

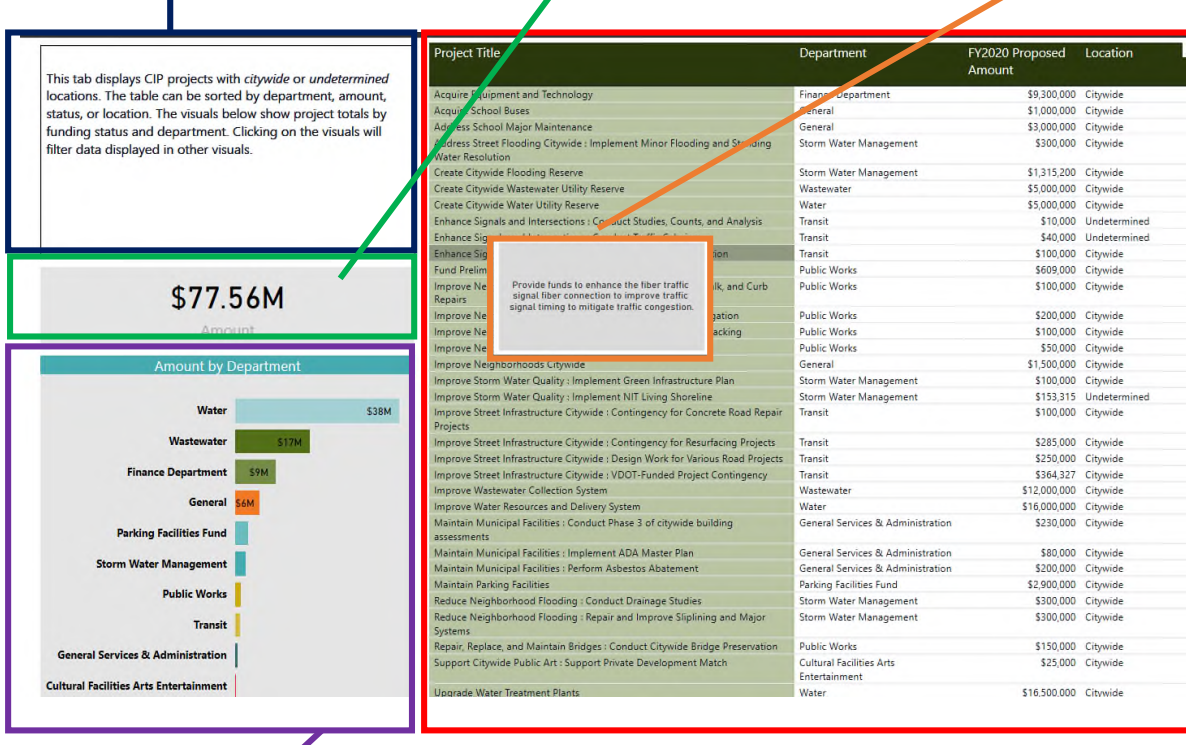

Click on a department for the list to display unmapped projects in that department

Lists Project Title, Department, FY 2021 Adopted Amount, and Location based on selection. Data can be displayed alphabetically by Project Title (click on arrow under "Project Title"), alphabetically by Department (click on arrow under "Department"), by amount (click on arrow under "FY 2021 Adopted Amount"), or by Location (click on arrow under location).